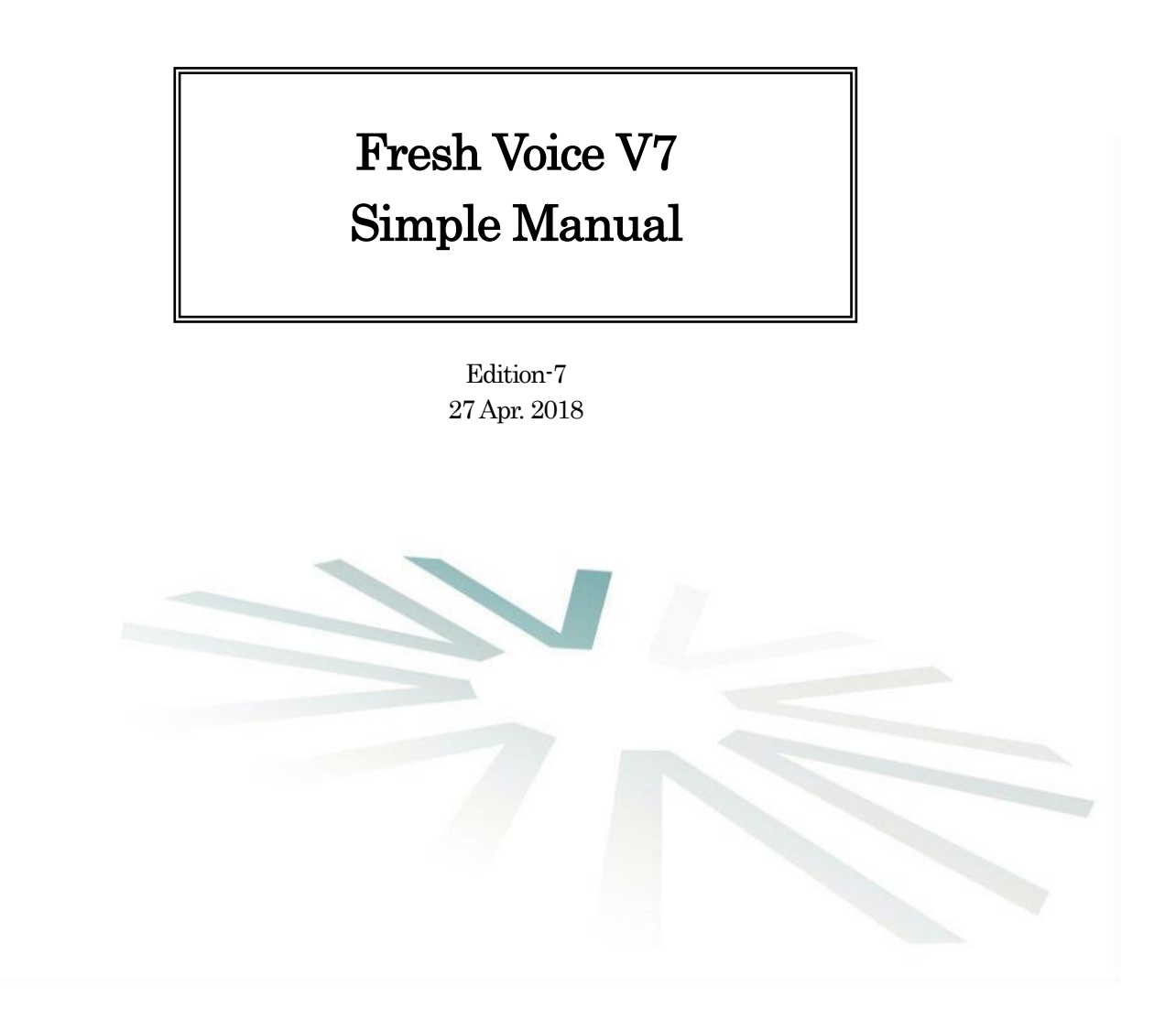

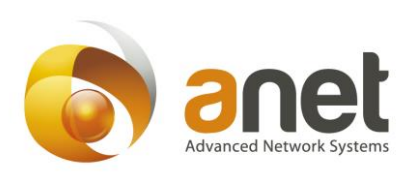

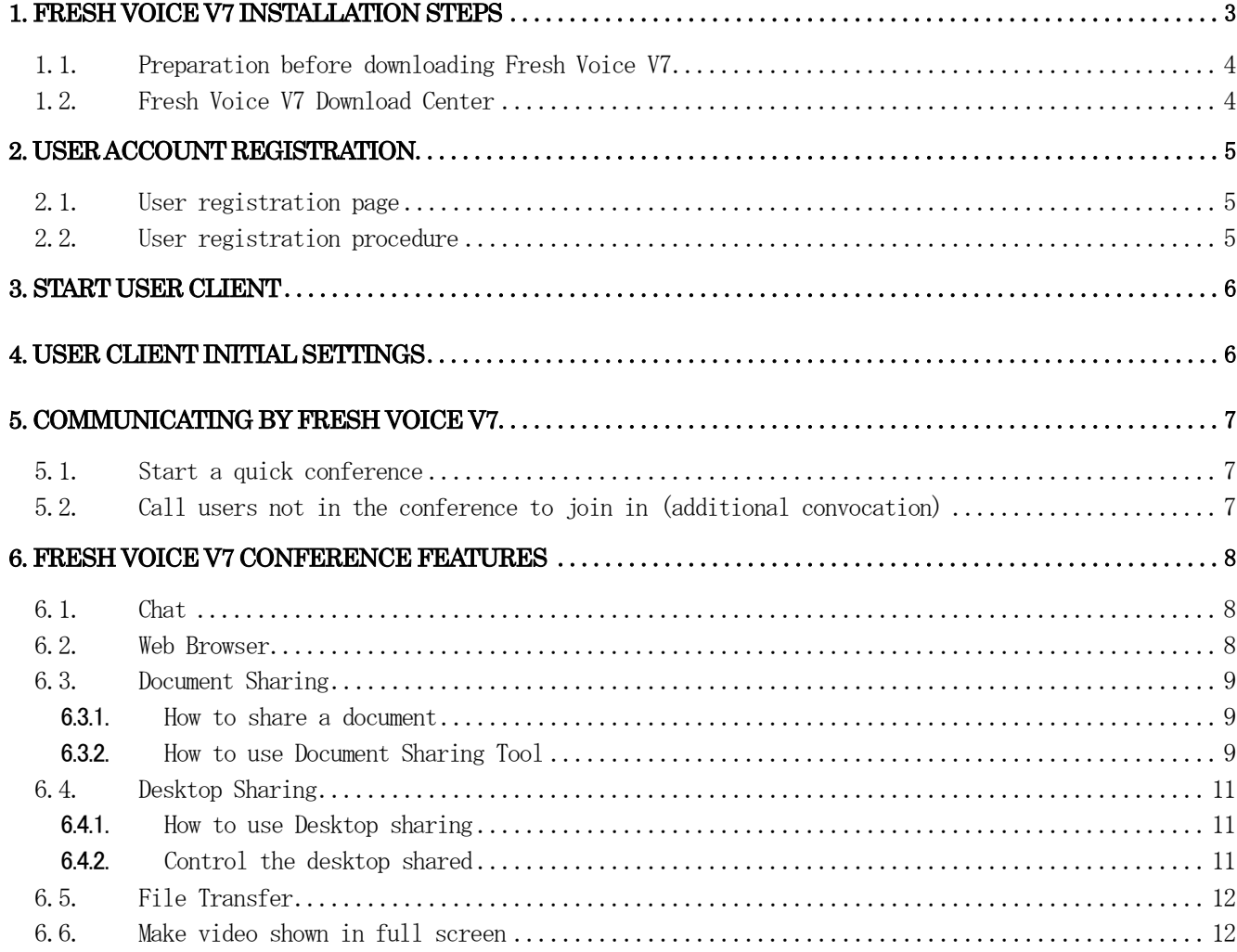

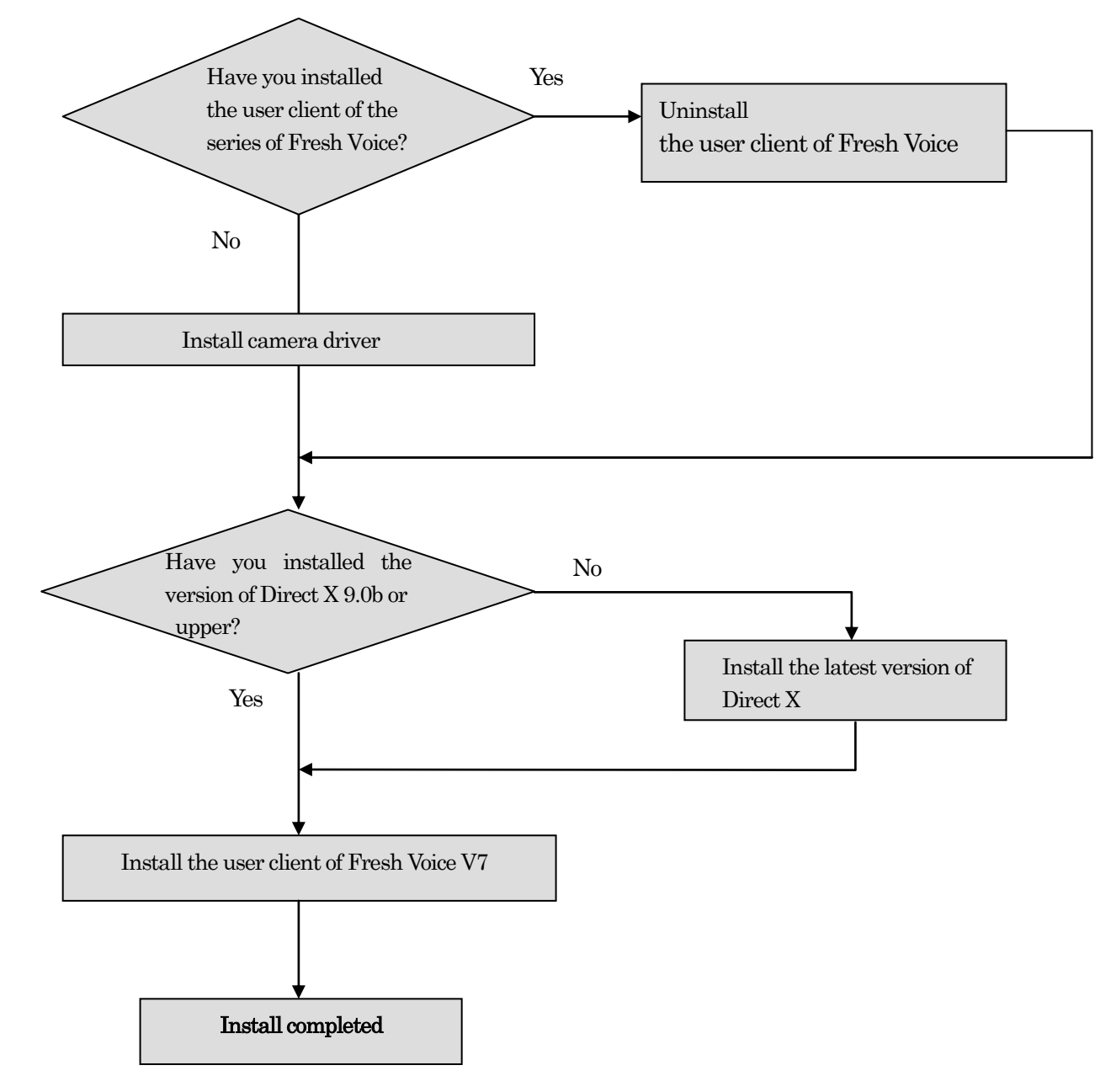

# <span id="page-2-0"></span>1. Fresh Voice V7 Installation Steps

#### <span id="page-3-0"></span>1.1. Preparation before downloading Fresh Voice V7

If the user client of the series of Fresh Voice is still in your system, please uninstall it.

# 【Notice】

- Please install Fresh Voice V7 by a user having authority in the administrator.
- Please be sure to install camera driver BEFORE installing Fresh Voice V7.

#### <span id="page-3-1"></span>1.2. Fresh Voice V7 Download Center

## http://tvconf.umin.ac.jp/FV.cgi/download\_EN.php

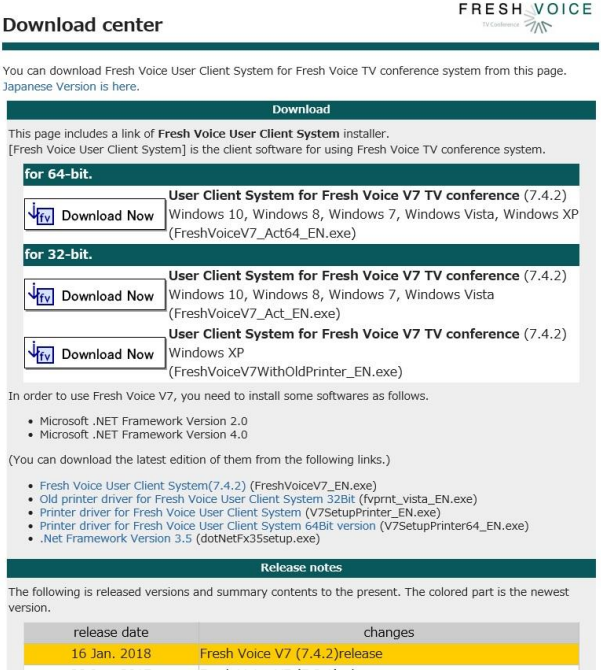

28 Jun. 2017 Fresh Voice V7 (7.3.1) release<br>26 Dec 2016 Fresh Voice V7 (7.1 4) release

Following "1. Fresh Voice Installation Steps" and downloading the software needed.

Since the user client system has two versions, one for 32-bit Windows and another for 64-bit Windows please make sure before downloading.

## <span id="page-4-0"></span>2. User Account Registration

A user account is required to use Fresh Voice.

#### <span id="page-4-1"></span>2.1. User registration page

Please start Internet Explorer (IE) and enter " [http://tvconf.umin.ac.jp/FV.cgi/register\\_user\\_EN.php](http://tvconf.umin.ac.jp/FV.cgi/register_user_EN.php) " in the address bar.

# <span id="page-4-2"></span>2.2. User registration procedure

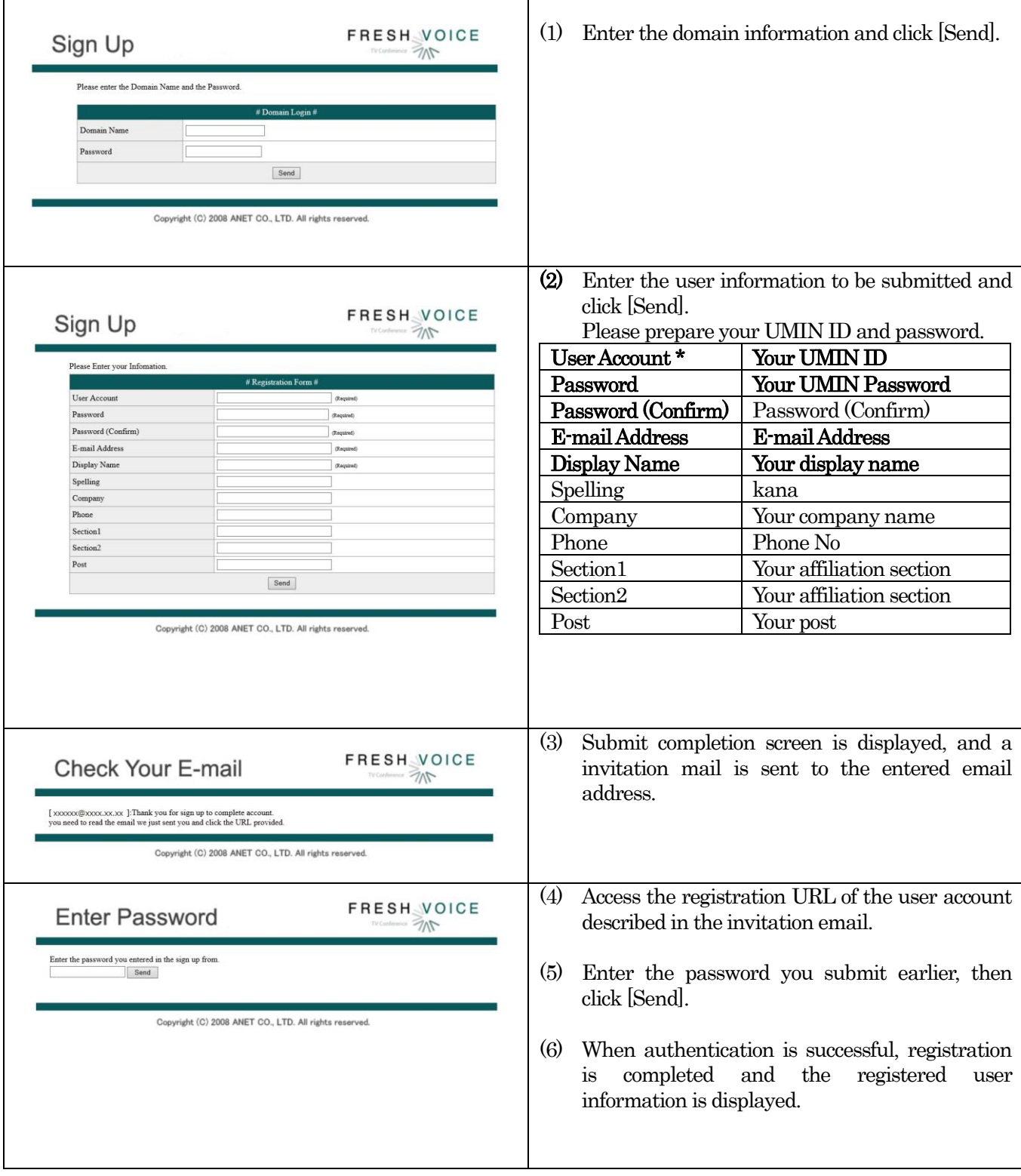

#### <span id="page-5-0"></span>3. Start user client

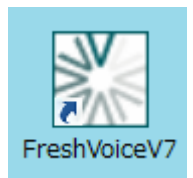

User client is software for users to use Fresh Voice. Double click the FreshVoiceV7 icon on the desktop to get started. When user client starts, the Fresh Voice login screen appears.

#### <span id="page-5-1"></span>4. User client initial settings

For using fresh Voice, it is necessary to login. Please input the your account and the password, and push OK Button.

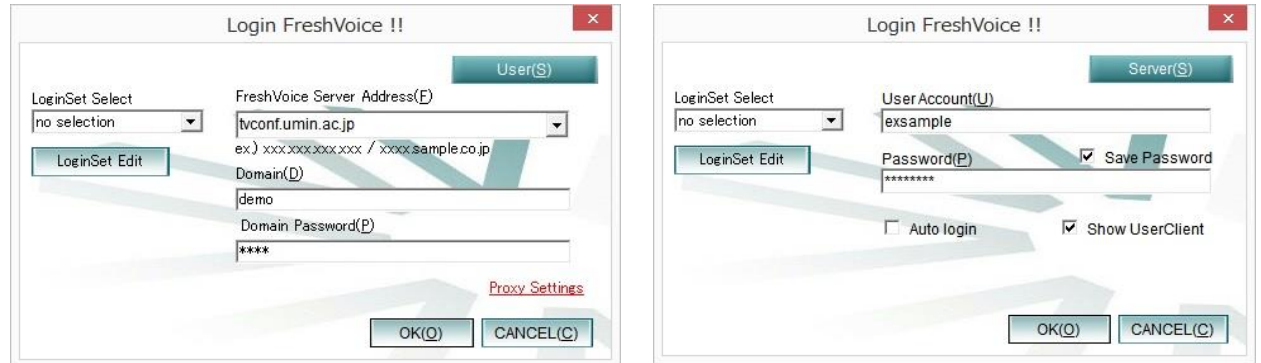

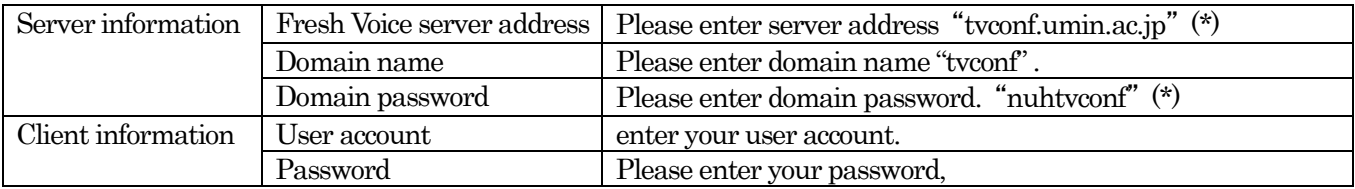

## <span id="page-6-0"></span>5. Communicating by Fresh Voice V7

Fresh Voice has 4 ways to hold a conference as the following.

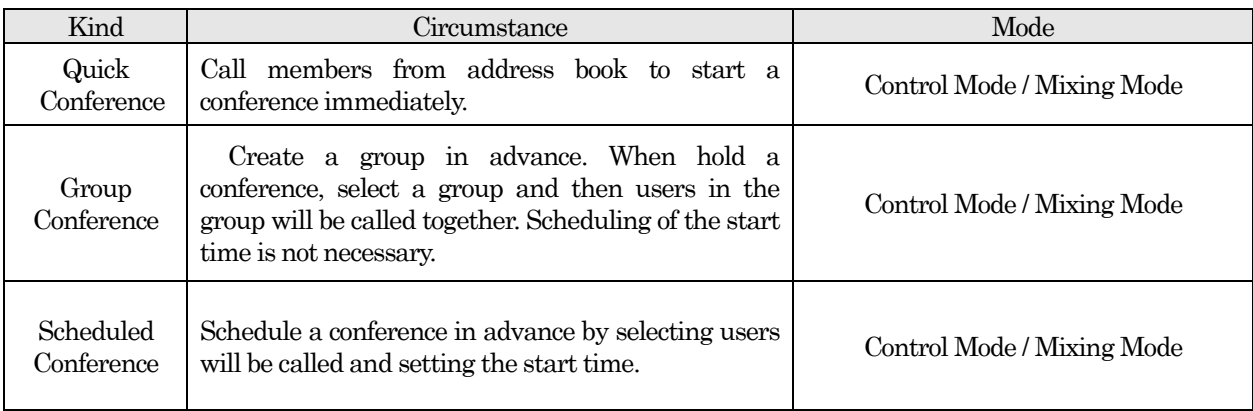

Control Mode: Voice of a user, who is holding the right of speaking, can only be heard

Mixing Mode: Voice of all users can be heard.

About group conference and scheduled conference, please refer to the Fresh Voice manual.

## <span id="page-6-1"></span>5.1. Start a quick conference

Quick conference is a conference mode that you do not have to schedule a conference nor create a group, and can start a conference by just selecting members from address book. When you want to start a conference immediately, you can use this mode. The chairman of a quick conference is the user starting the conference.

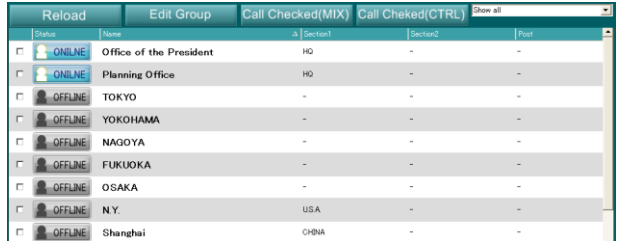

- (1) Click the Address Book button. The Address Book screen appears.
- (2) Select user(s) on the list, and check the users' checkbox.
- (3) Click the Checked Call button to start a conference.

# <span id="page-6-2"></span>5.2. Call users not in the conference to join in (additional convocation)

During a scheduled conference, a group conference, and a quick conference, you can add users to join in. Only a chairman can use this function.

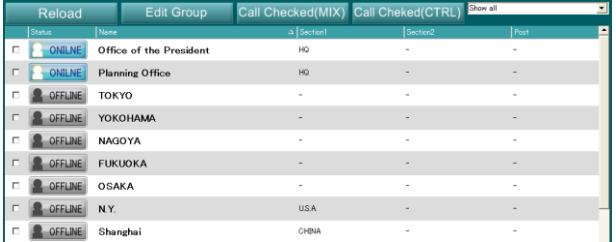

- (1) Click the Address Book button. The Address book screen appears.
- (2) Select a user you want to add. Click the user's ONLINE button and then the menu tab appears.
- (3) Select Call, and then the user will be added.

## <span id="page-7-0"></span>6. Fresh Voice V7 conference features

Fresh Voice V7's features are as following.

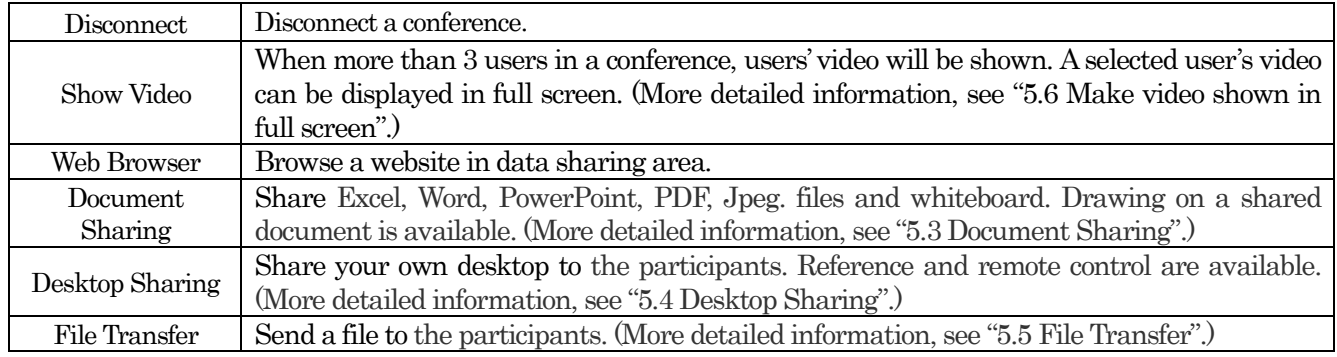

## <span id="page-7-1"></span>6.1. Chat

Enter the text by keyboard to communicate with the participants in a conference session. It is a convenient way to check spelling, number, and Chinese characters. When audio conference has troubles, the chat feature is useful.

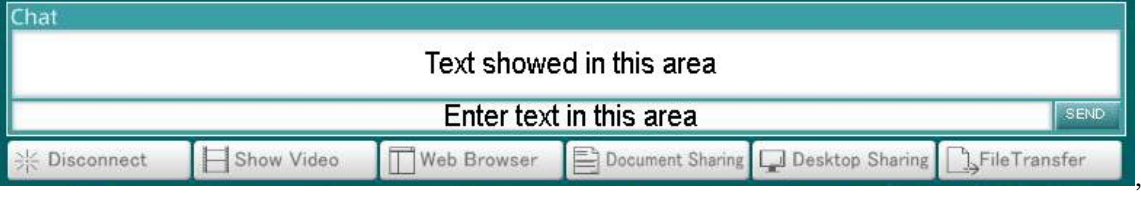

Enter text in the area: Enter text by keyboard and click SEND button located on the right or press Enter to send the text.

## <span id="page-7-2"></span>6.2. Web Browser

You can display website to participants by this feature.

Click Web Browser button and then the screen will switch to web browser.

※ In the beginning, the home page set as the first page in IE will be displayed.

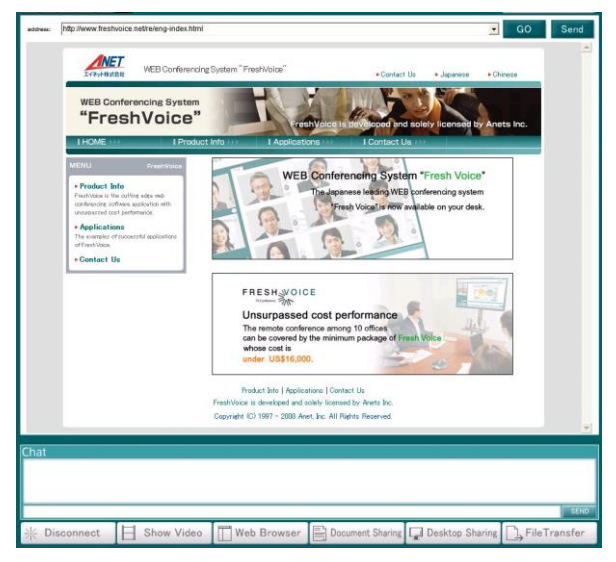

- (1) Enter desired URL in URL space and press Enter or click the GO button. (You can click the My Favorite button and then select a web site you saved in the IE "My Favorite" list.)
- (2) The web browser will be displayed in the shared browser area on your screen. Make sure to click the Send button. On the participants' side, the web browser will be displayed automatically.
- (3) If you click the Image Share button, the web browser displayed will be transformed to jpeg format and switched to document sharing mode automatically.

#### <span id="page-8-0"></span>6.3. Document Sharing

#### <span id="page-8-1"></span>6.3.1. How to share a document

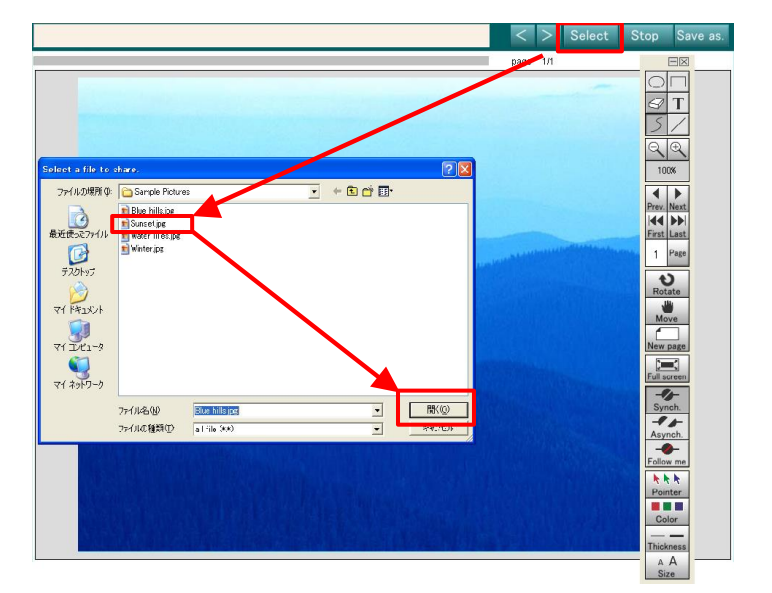

(1)Click the Select button on the document sharing screen.

(2)When the dialog box appears, selslect a desired file.

(3)Click the OPEN button and then the document sharing starts.

\* The selected file is automatically converted to image file to transfer by Fresh Voice Printer.

\* A document with many pages may take time in converting and transferring.

## <span id="page-8-2"></span>6.3.2. How to use Document Sharing Tool

You can close the Document Sharing Tool (Tool Palette) by clicking the  $\boxtimes$  button or right click on document sharing area and then check the Hide tool palette. If you want it to be shown again, right click on document sharing area and then check the Show tool palette tab.

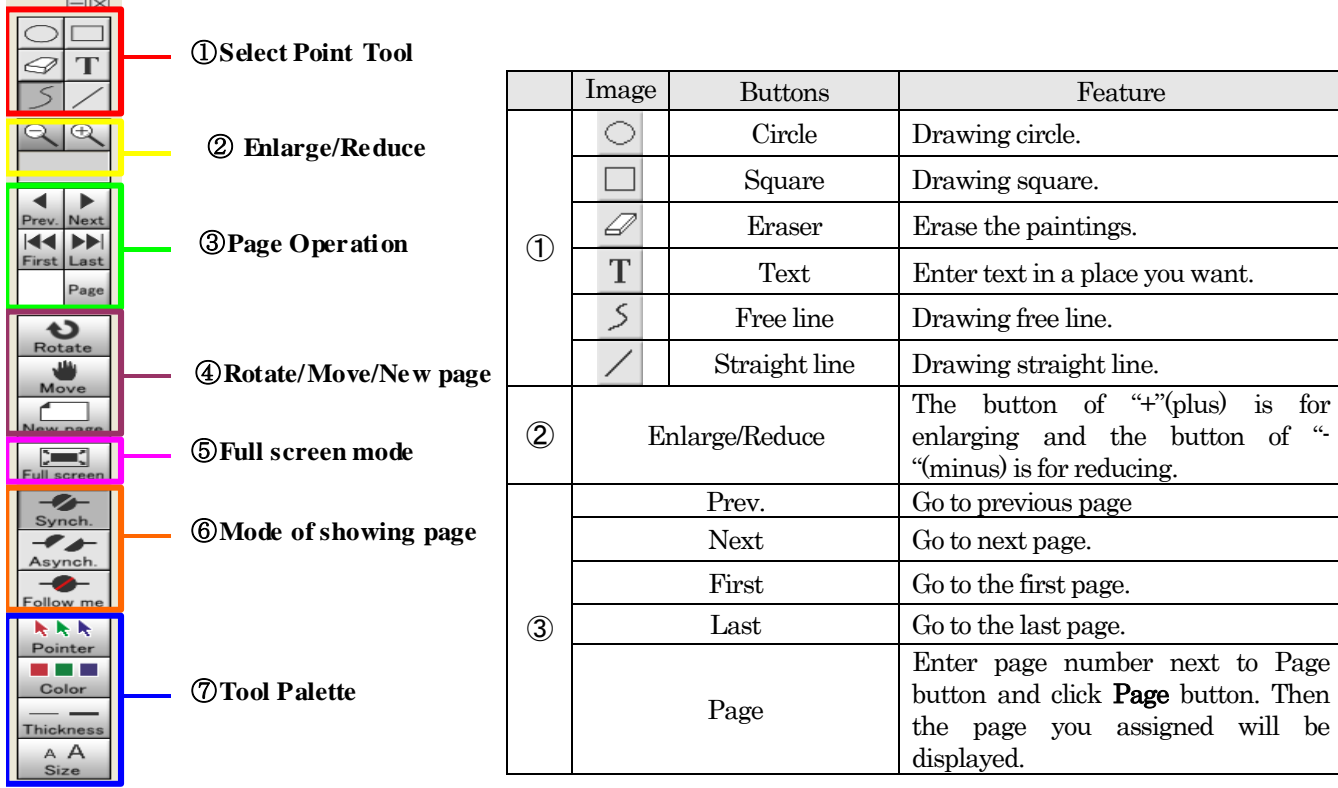

# ④Rotate/Move/New page

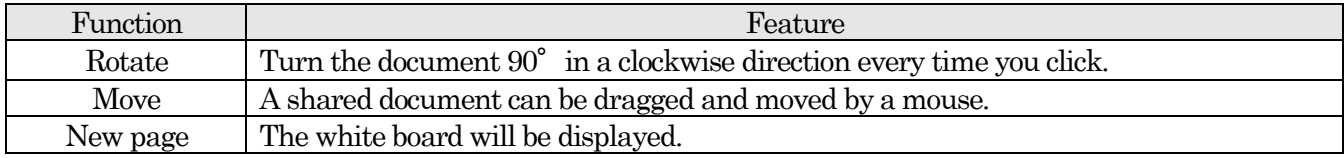

# ⑤Full screen mode

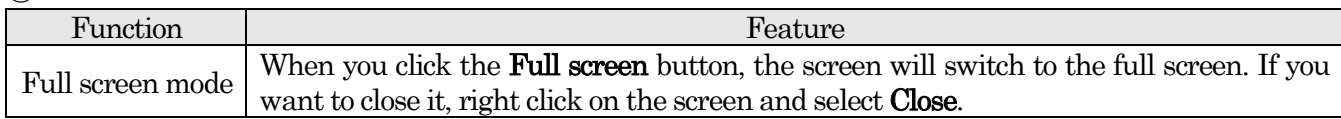

# ⑥Mode of showing page

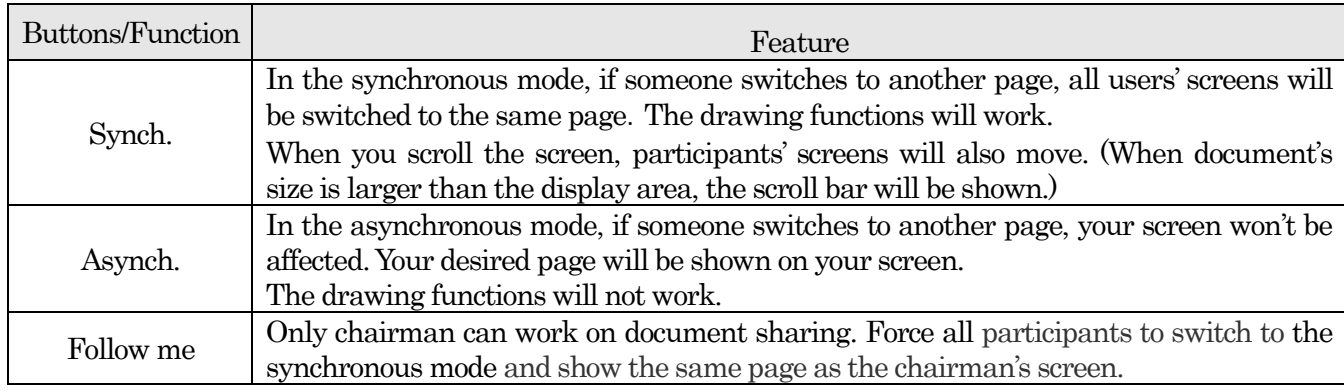

## ⑦Tool Palette

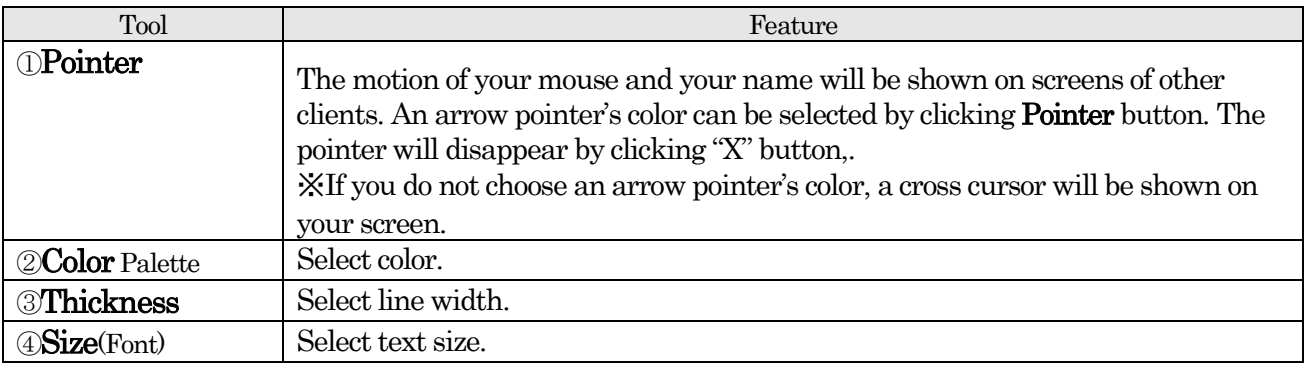

#### <span id="page-10-0"></span>6.4. Desktop Sharing

You can share your entire desktop with participants in real-time. And the participants can control the shared desktop remotely.

## <span id="page-10-1"></span>6.4.1. How to use Desktop sharing

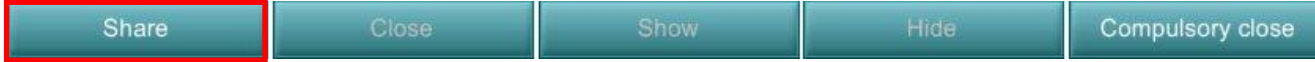

(1) Click the Desktop Sharing button to start Desktop Sharing feature.

(2) Click the Share button.

## <span id="page-10-2"></span>6.4.2. Control the desktop shared

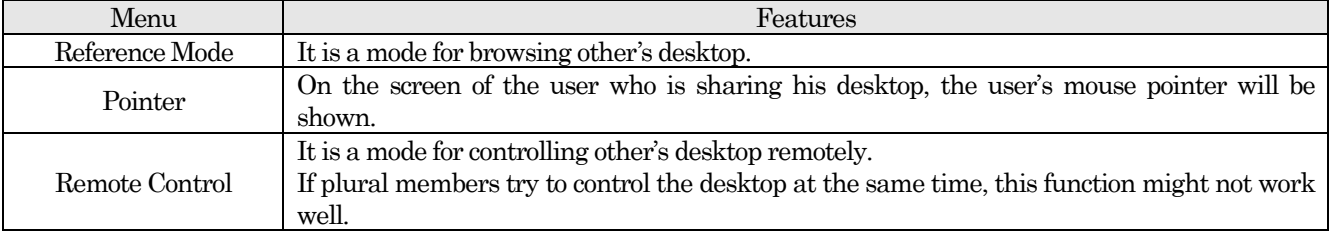

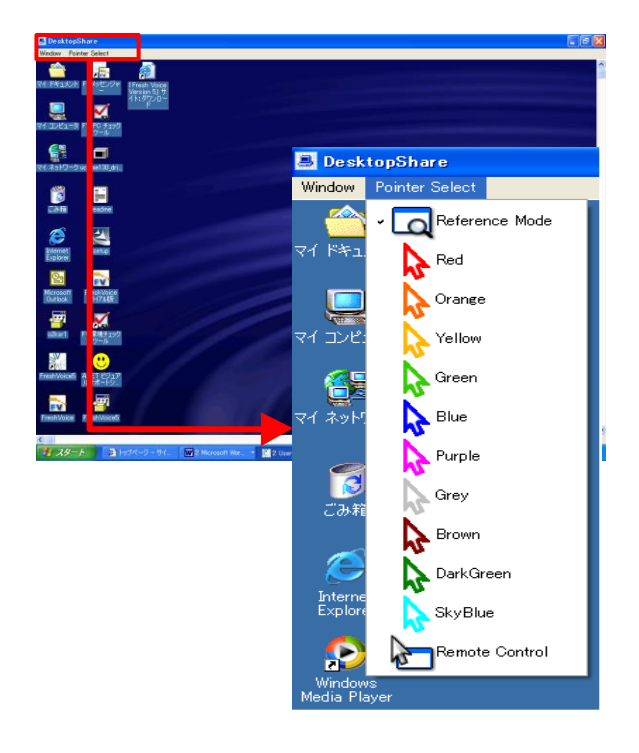

## (1) Click Pointer Select located on the Desktop Sharing menu bar

(2) Select a function you want to use.

#### <span id="page-11-0"></span>6.5. File Transfer

You can send files to all users in the conference. Type and capacity of files are not limited.

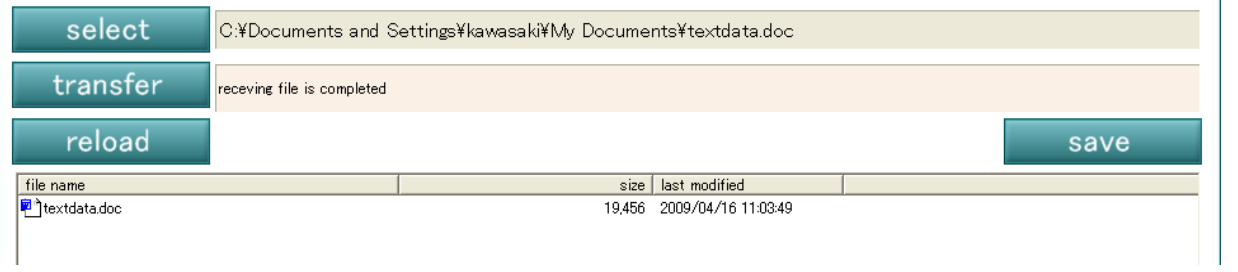

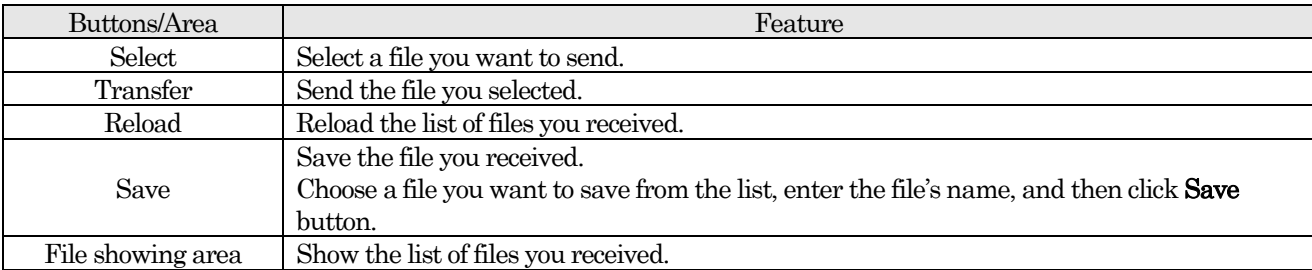

#### <span id="page-11-1"></span>6.6. Make video shown in full screen

Click the maximize button and then the video will be shown in full screen. If you want to make the video size back, please double click the video, or right click and select Back.

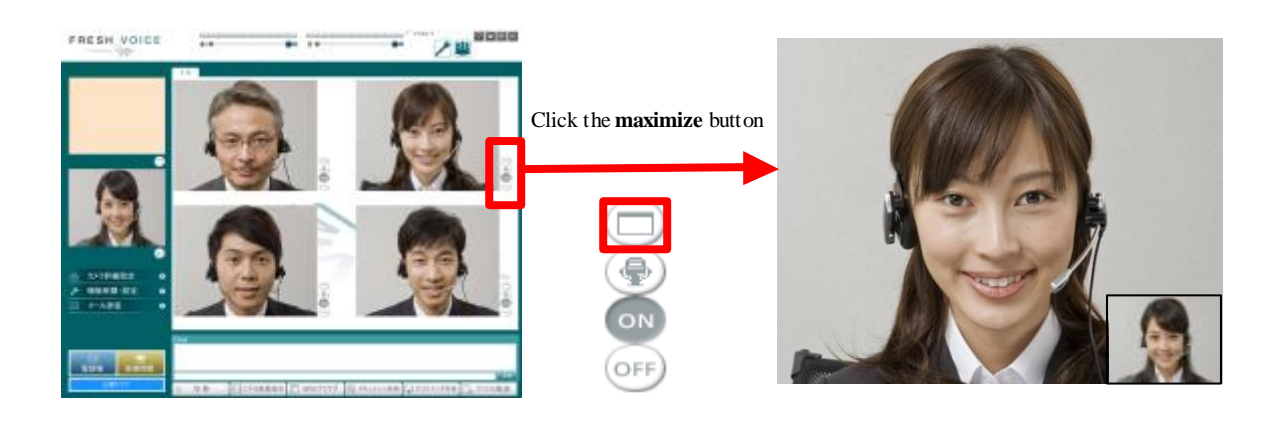

<END>